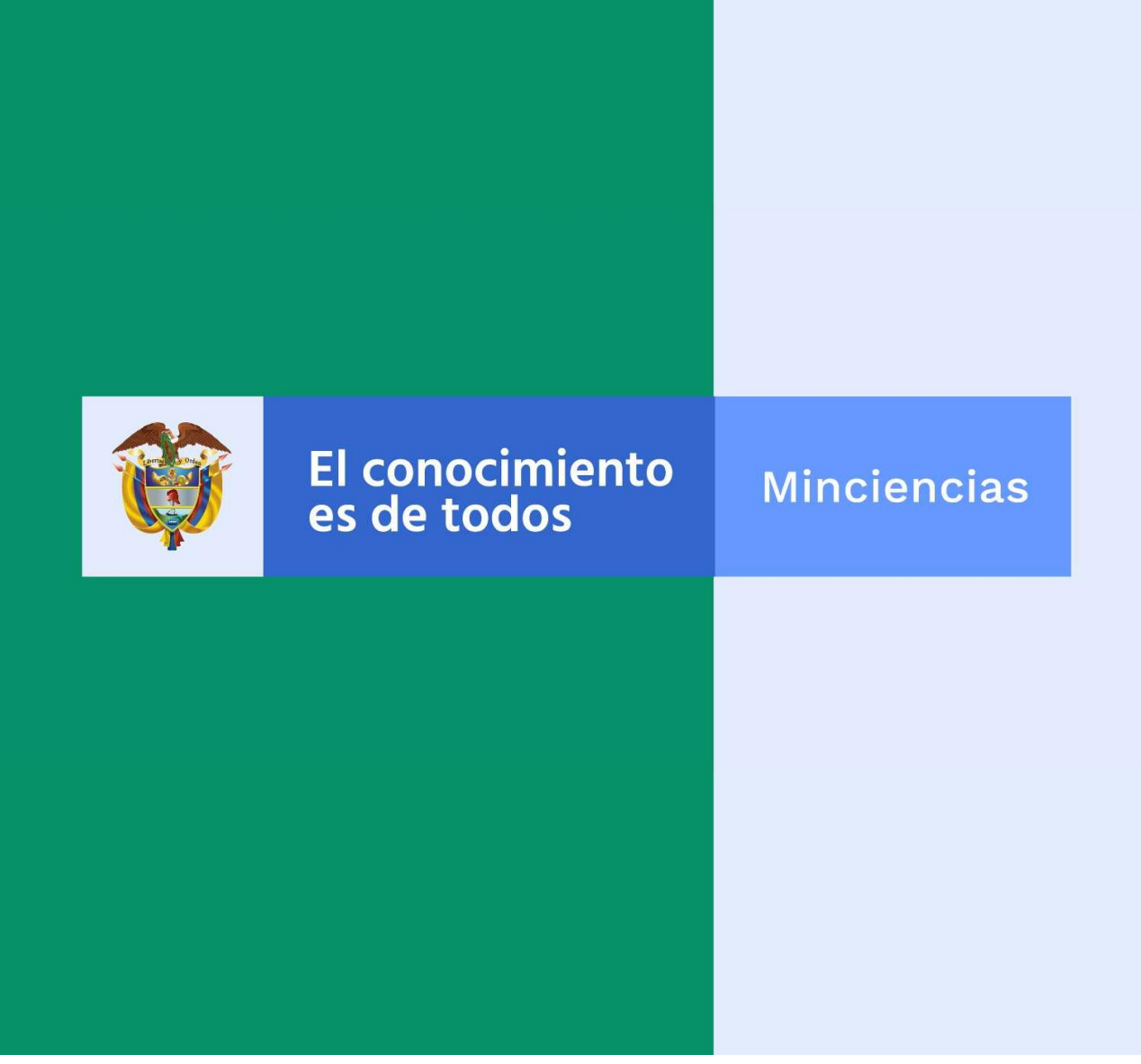

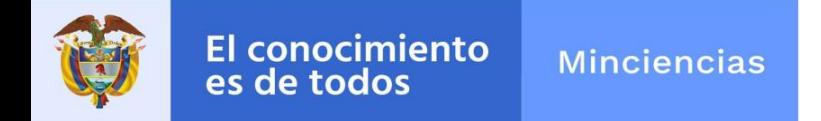

#### 927-2022:CONVOCATORIA PARA EL APOYO A PROGRAMAS DE I+D+i QUE CONTRIBUYAN A RESOLVER LOS DESAFÍOS ESTABLECIDOS EN LA MISIÓN "COLOMBIA HACIA UN NUEVO MODELO PRODUCTIVO, SOSTENIBLE Y COMPETITIVO" –ÁREA ESTRATÉGICA CIENCIAS DE LA VIDA Y DE LA SALUD

Elaborado por: DIR/Equipo Salud

*Código M801PR01MO6 Versión: 01 Fecha: 2021-12-17*

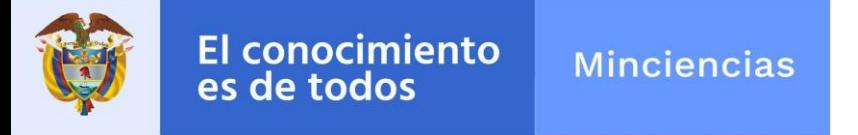

#### **Convocatoria 927-2022**

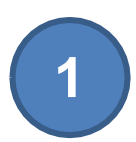

**Registro de Entidades**

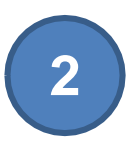

**Registro del Programa**

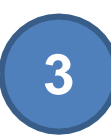

**Registro de Proyectos asociados**

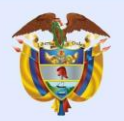

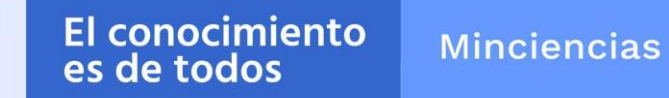

#### **Convocatoria 927-2022**

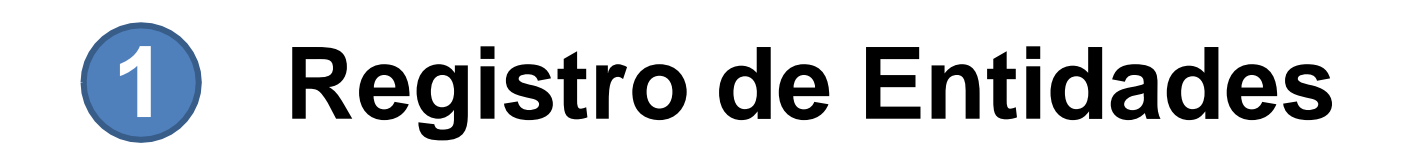

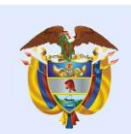

**Minciencias** 

## **1. Registro de entidades**

Antes del registro de la ficha técnica del programa y los proyectos asociados, verificar si la(s) entidad(es) se encuentran registradas, ingresando al link: **https://minciencias.gov.co/**

Luego dar click en la etiqueta *SCIENTI Y SIGP*

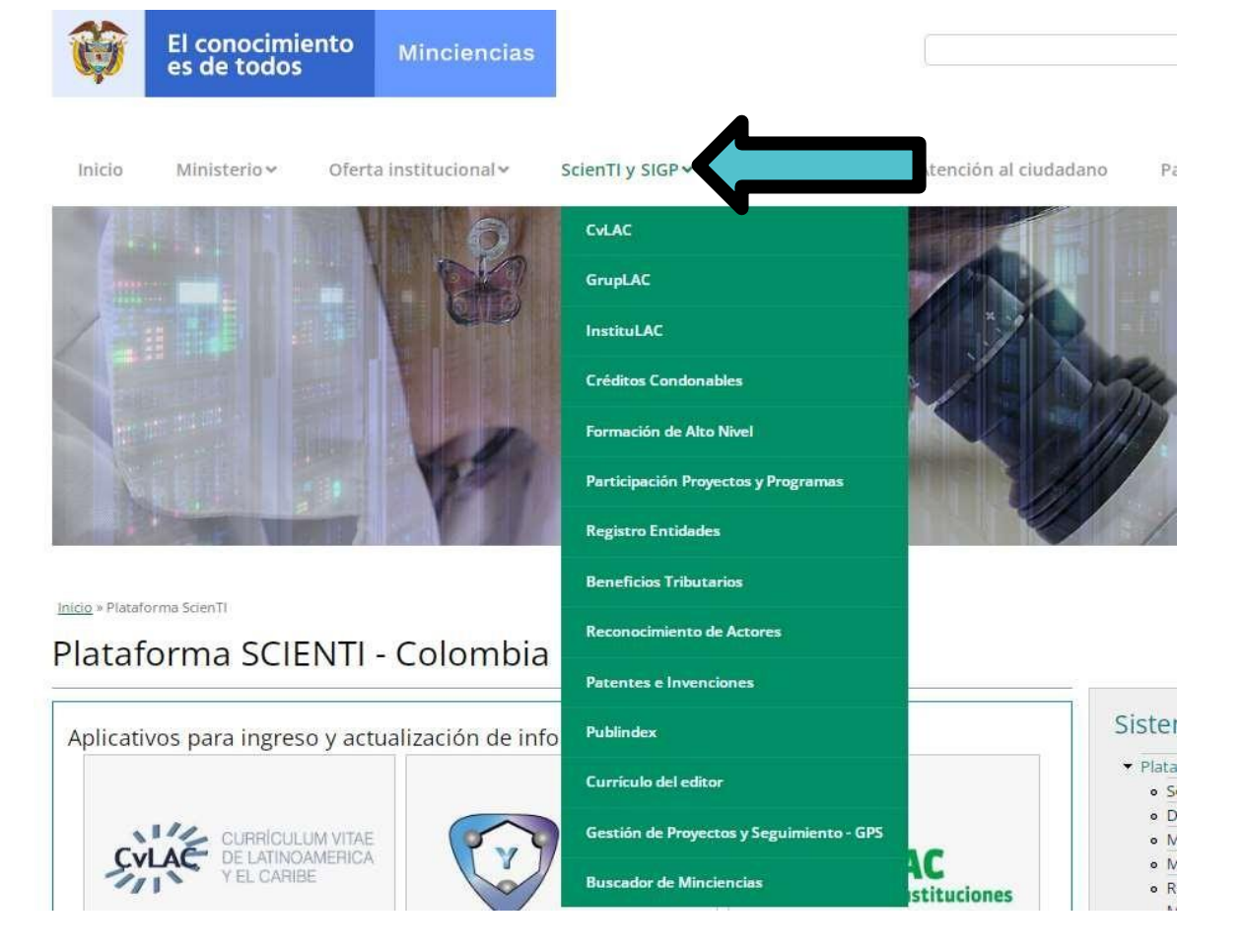

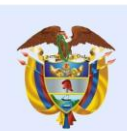

**Minciencias** 

## **1. Registro de entidades**

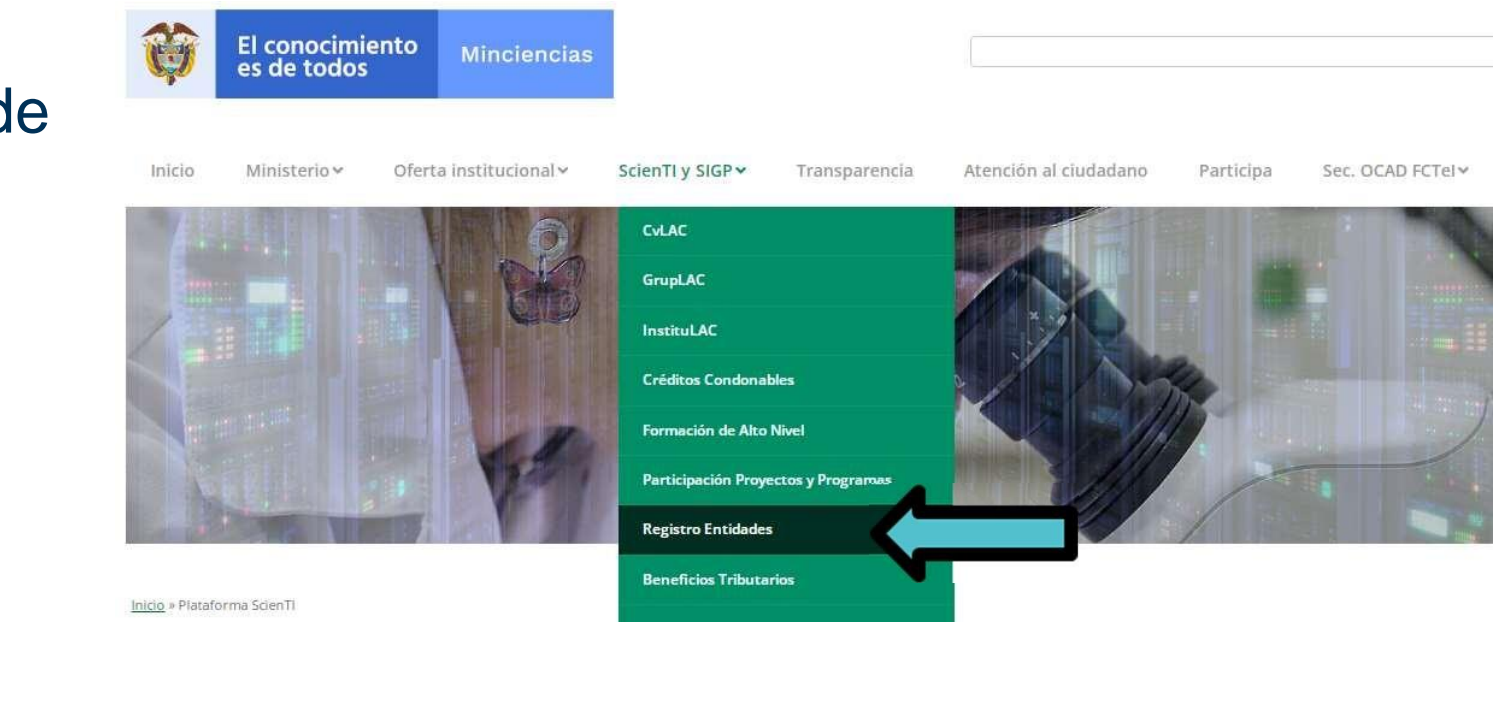

1.En caso de haberla registrado previamente, deben continuar con el ingreso.

2.En caso de que su entidad no se encuentre registrada, realizar el pre-registro.

#### Seleccionar registro de entidades:

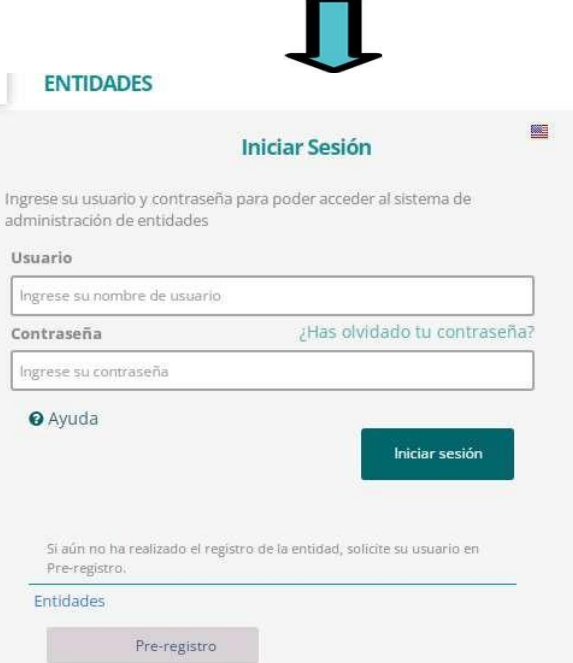

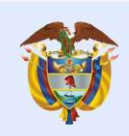

**Minciencias** 

DE BESISTO ELITIBAD

### **1. Registro de entidades**

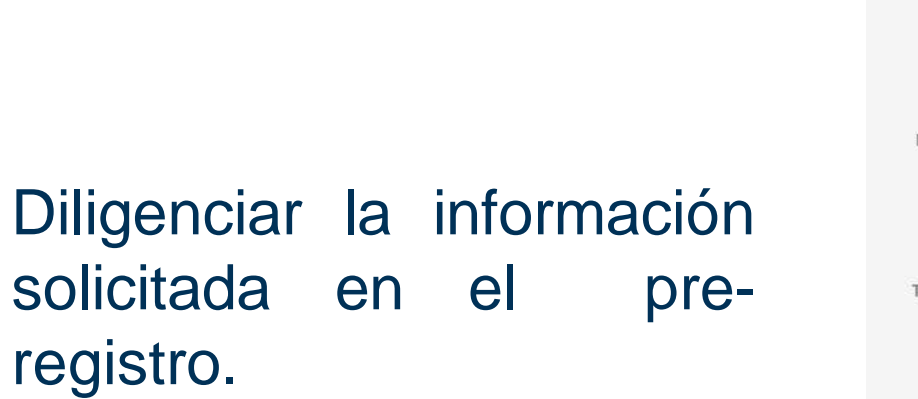

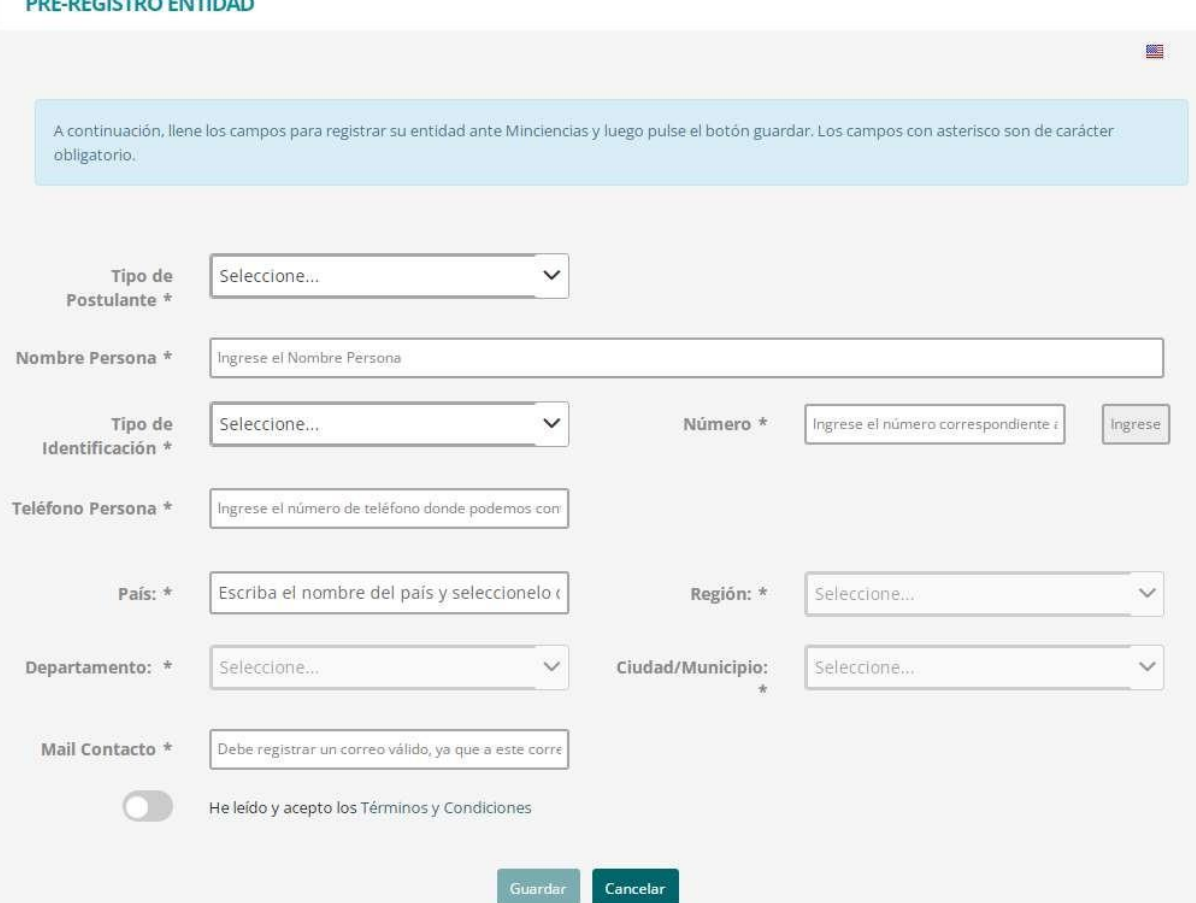

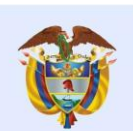

El conocimiento **Minciencias** es de todos

### **1. Registro de entidades**

Una vez realizado el pre-registro, Minciencias revisa si es una entidad legalmente constituida, le da el aval a la entidad y en dos (2) días hábiles remitirá a su correo electrónico las credenciales de ingreso, para completar la información de la entidad a registrar.

> Si por el contrario, Minciencias rechaza la entidad, el sistema envía un correo informando a la entidad que fue rechazada y la justificación del rechazo.

> > Si se rechaza la entidad, es necesario que nuevamente realice el pre-registro de la entidad, para que una vez subsanado el inconveniente del motivo del rechazo, se pueda dar el aval.

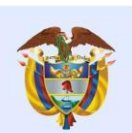

**Minciencias** 

**Ingresar al módulo de entidades con sus credenciales y registrar la información de la entidad ejecutora y entidades participantes en el programa.**

**En caso que las entidades se encuentren registradas en este sistema, no se requiere de un nuevo registro; sin embargo, podíá actualizar la información.**

**Recuerde que la entidad debe contar con los datos mínimos actualizados para poder registrar su propuesta.**

#### **https://platafoímasigp.minciencias.go v. co:7003/Entidades/**

### **1. Registro de entidades**

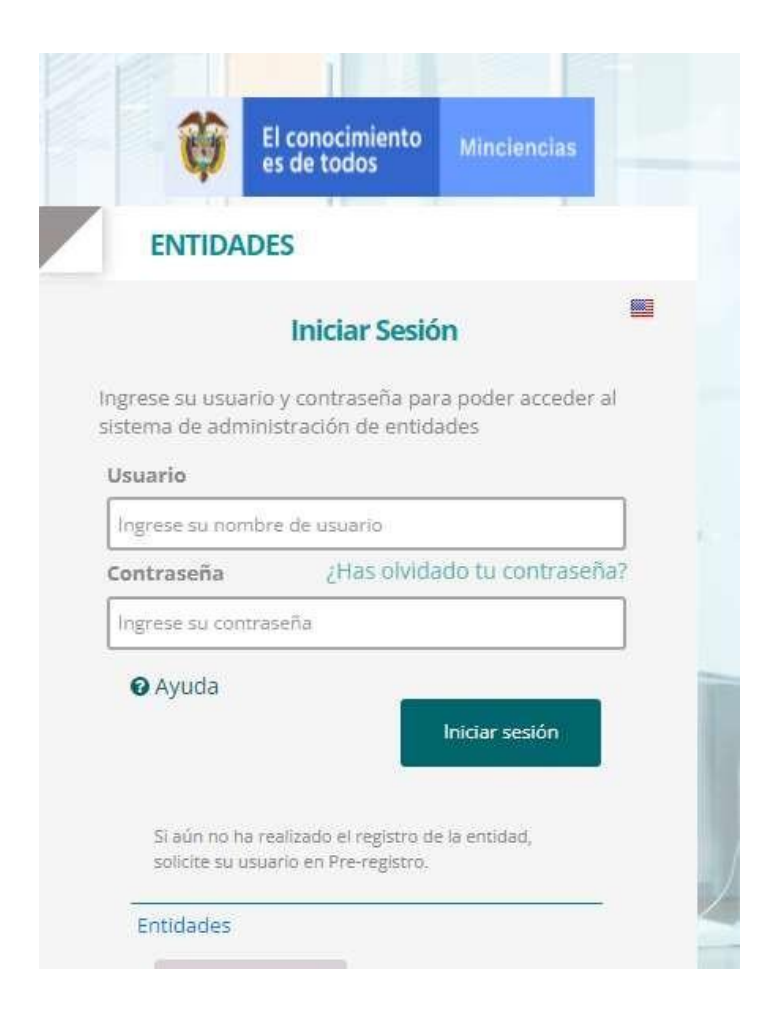

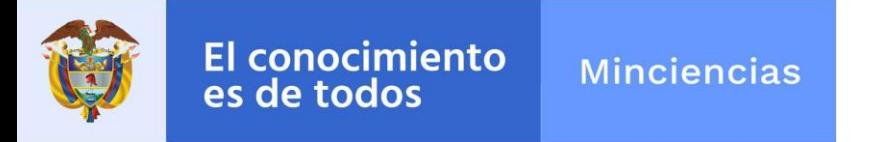

#### **A tener en cuenta:**

Recuerde que debe ingresar al siguiente link **https://plataformasigp.minciencias.gov.co:7003/FormularioProyectos/** cada vez que va a realizar:

1. Registro de programa

2. Registro de proyectos asociados al programa: se debe realizar el registro para cada uno de los proyectos asociados.

Recuerde que los siguientes campos de su propuesta, una vez registrados, son INMODIFICABLES: Titulo del proyecto/programa, línea temática, rol de los entidades inscritas. Adicionalmente se debe tener especial cuidado en el momento de asociar el proyecto al programa, ya que en caso de equivocarse NO es posible deshacer la acción.

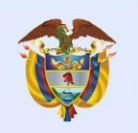

**Minciencias** 

#### **Convocatoria 927-2022**

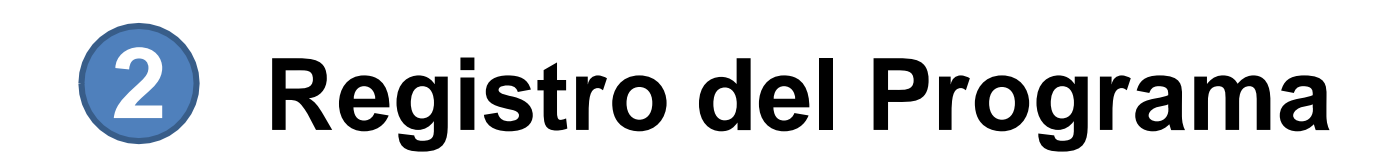

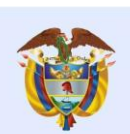

**Minciencias** 

### **2. Registro delprograma**

**Una vez finalizado el registro de la entidad, ingresar al link de Formulario de Proyectos y programas https://plataformasigp.minciencias.gov.co:70 0 3/FormularioProyectos/ para proceder a registrar la información del programa.**

**Antes de enviar el programa al sistema, debe registrar y enviar los proyectos asociados. Debe diligenciar uno a uno los proyectos en el link anteriormente relacionado, el sistema le solicita seleccionar el programa al cual pertenece, una vez registre esta información, podrá continuar con el diligenciamiento de cada uno de los proyectos y recibirá las credenciales de acceso al correo electrónico que previamente registró.**

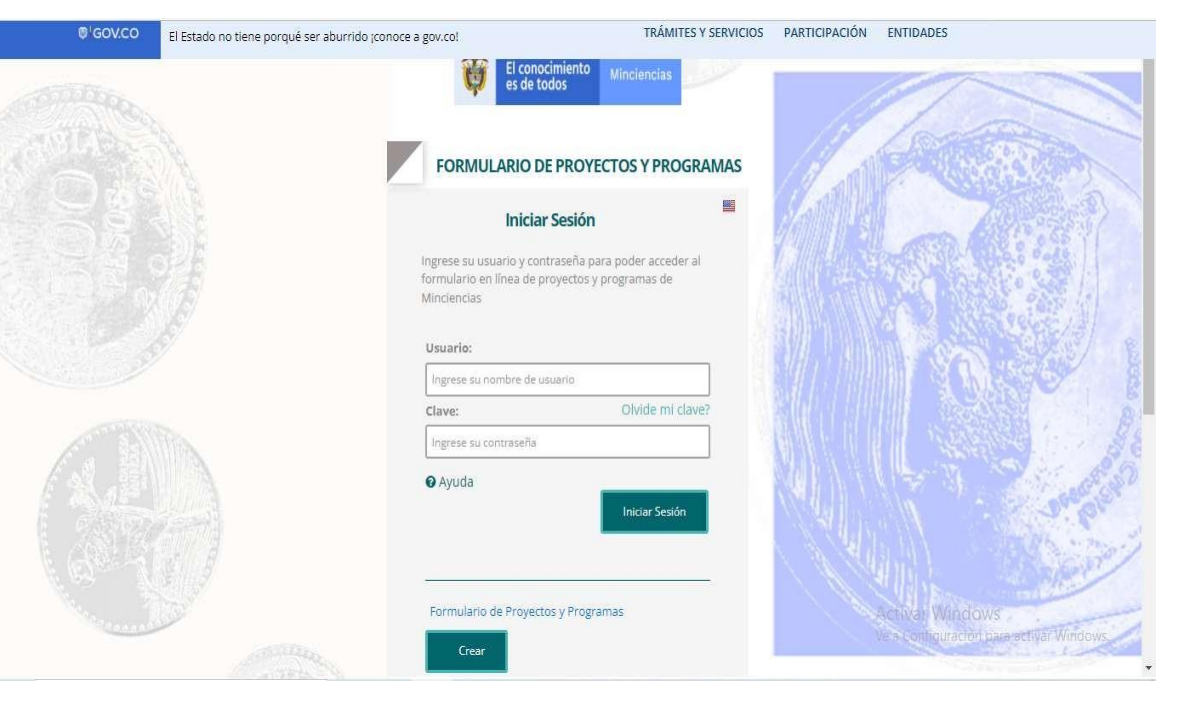

**Recuerde que las credenciales de ingreso al Formulario de Proyectos serán enviadas al correo que registró.**

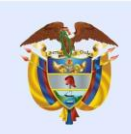

**Minciencias** 

### **2. Registro delprograma**

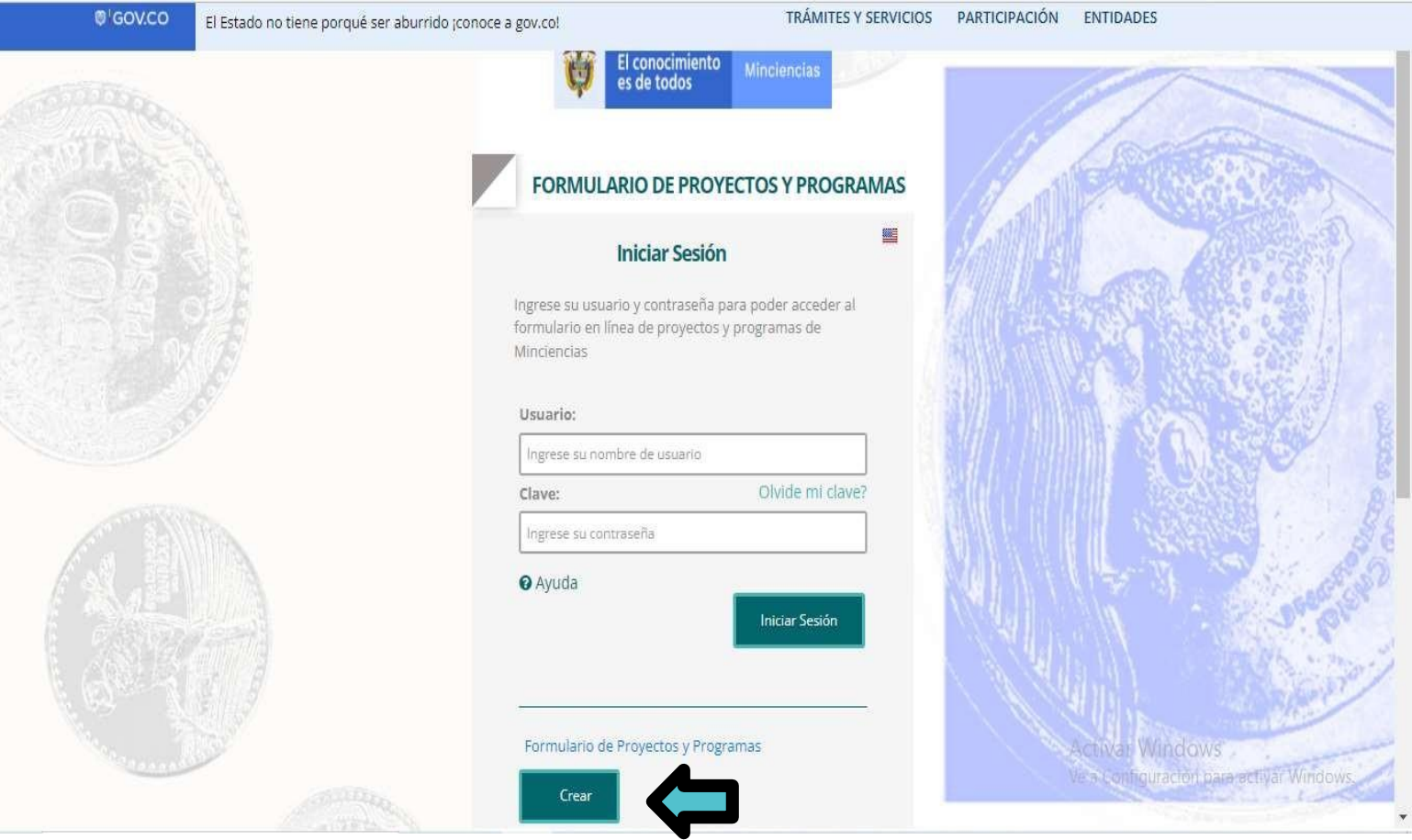

#### Ingresar a la opción **crear.**

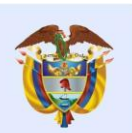

El conocimiento **Minciencias** es de todos

Seleccione la convocatoria 927-2022. Diligencie los campos solicitados y escoja la opción **PROGRAMA, registrar.**

### **2. Registro del programa**

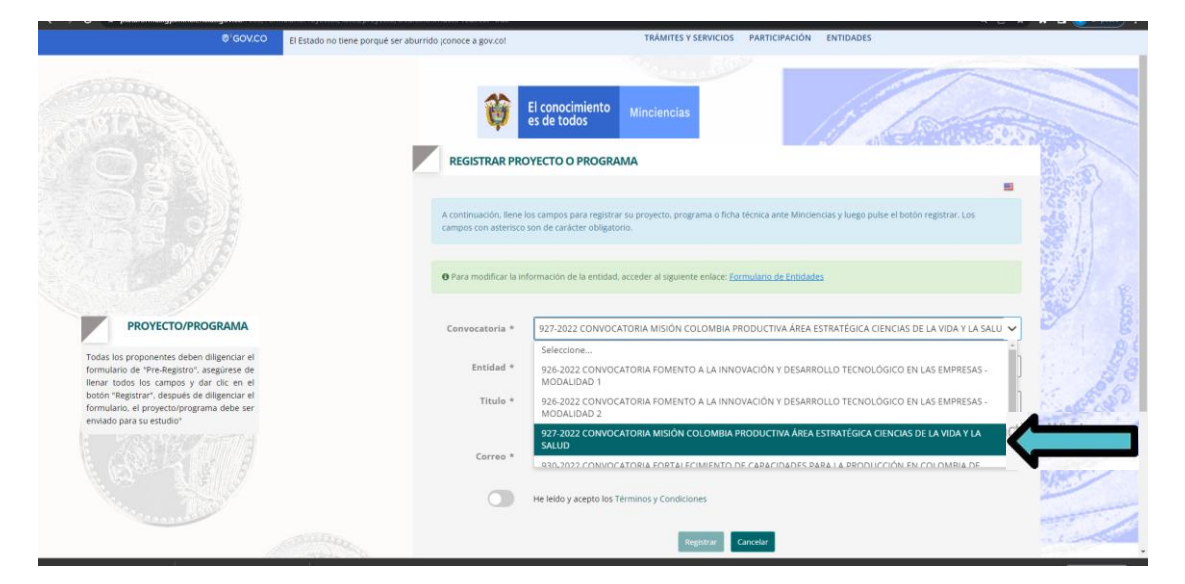

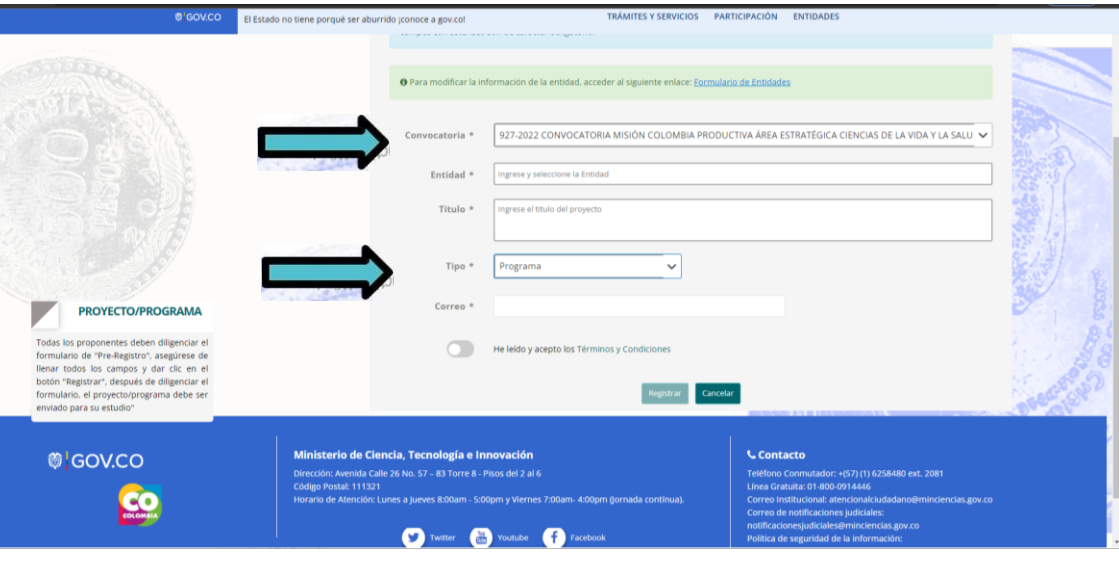

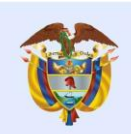

### **2. Registro delprograma**

Una vez realice el registro del programa, le llegará al correo electrónico un usuario y contraseña del registro para el diligenciamiento completo de la información.

Al lado izquierdo de la pantalla encontrará todos los componentes que debe diligenciar.

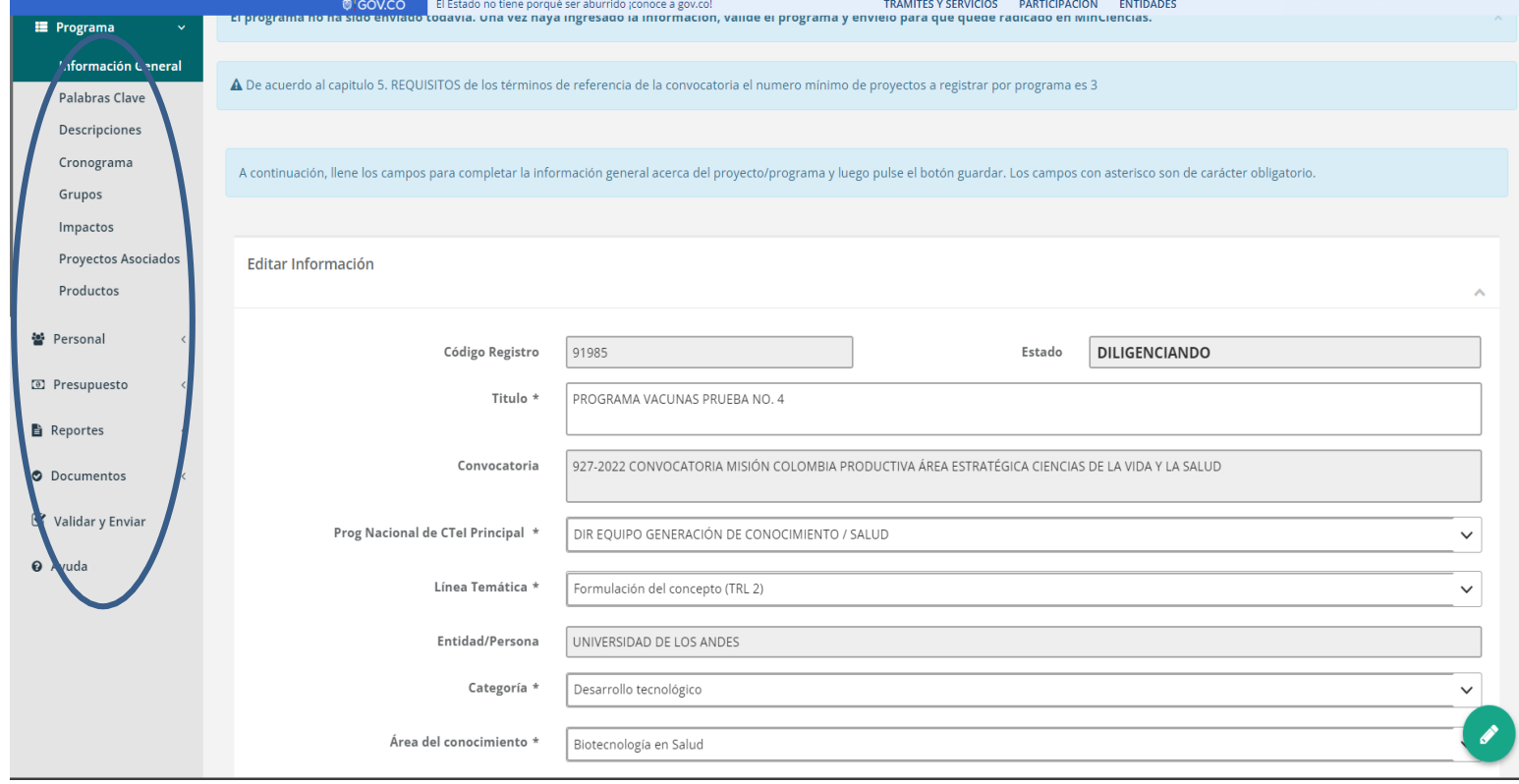

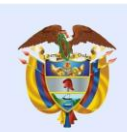

 $\bullet$  $\overline{\mathbf{z}}$  $\overline{a}$ 

### **2. Registro delprograma**

#### En la Etiqueta *No. Proyectos,*

relacionar el número proyectos al de asociados programa.

Tenga en cuenta los términos de referencia de la convocatoria (Mínimo 3 proyectos).

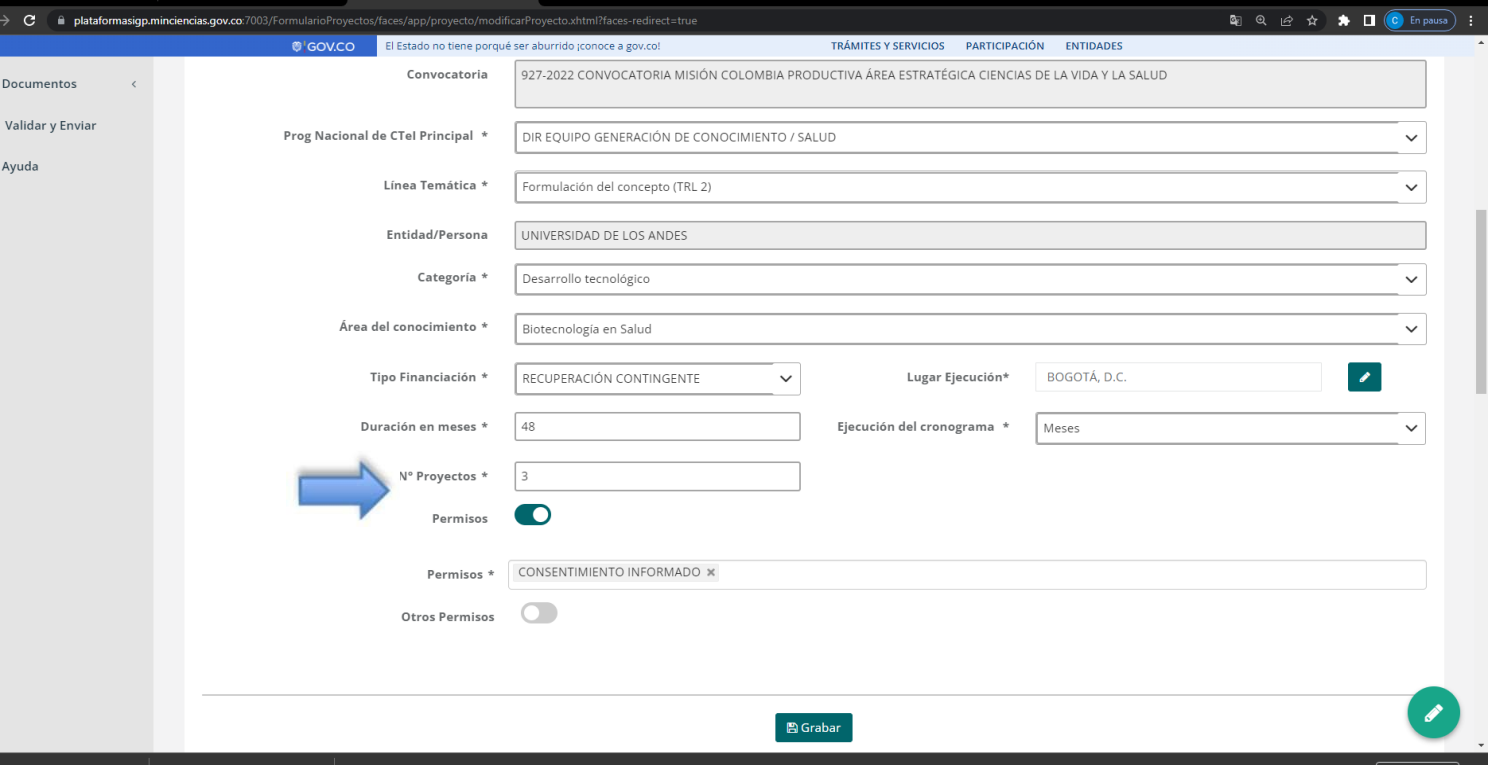

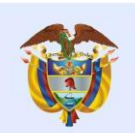

**Minciencias** 

### **2. Registro delprograma**

En la información de descripciones del proyecto/programa, debe hacer clic sobre cada descripción y podrá registrar el contenido de cada una.

En este ítem de **Descripciones** se deben diligenciar todos los campos, para los que no aplique se debe registrar N.A.

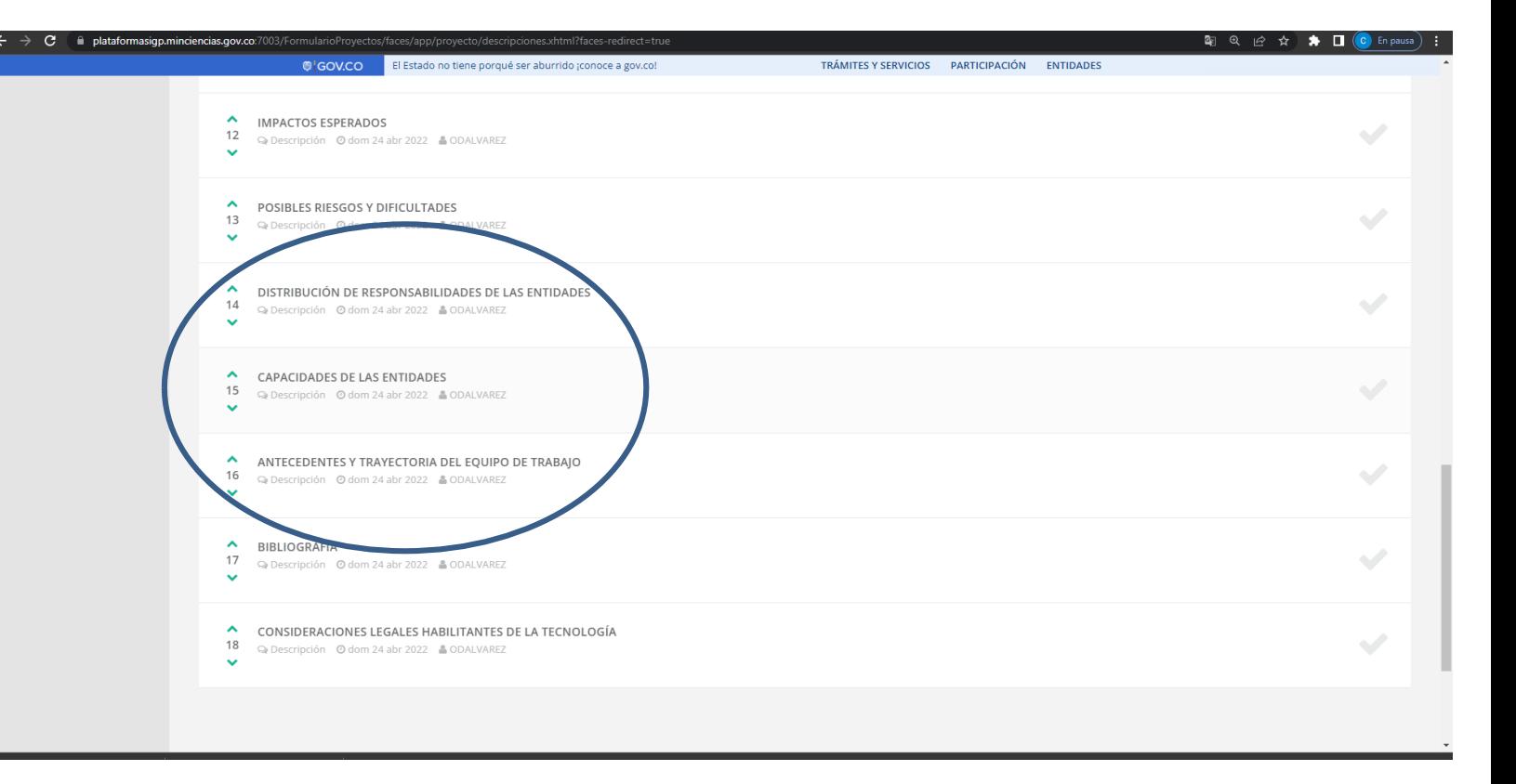

La información relacionada con la "Alianza", se diligencia únicamente para el Programa

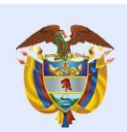

### **2. Registro delprograma**

#### **Tipo Personal:**

Ingresar todos los perfiles requeridos para la ejecución del programa **(incluye todo el personal de todos los proyectos asociados),** teniendo en cuenta que en el ítem "Generalidades Personas" sólo dejará incluir el personal para los perfiles creados.

En el registro de cada uno de los proyectos asociados, estos se importarán a partir de la información registrada en el programa.

*Solo lo que se registre en el programa se podrá importar a los proyectos asociados.*

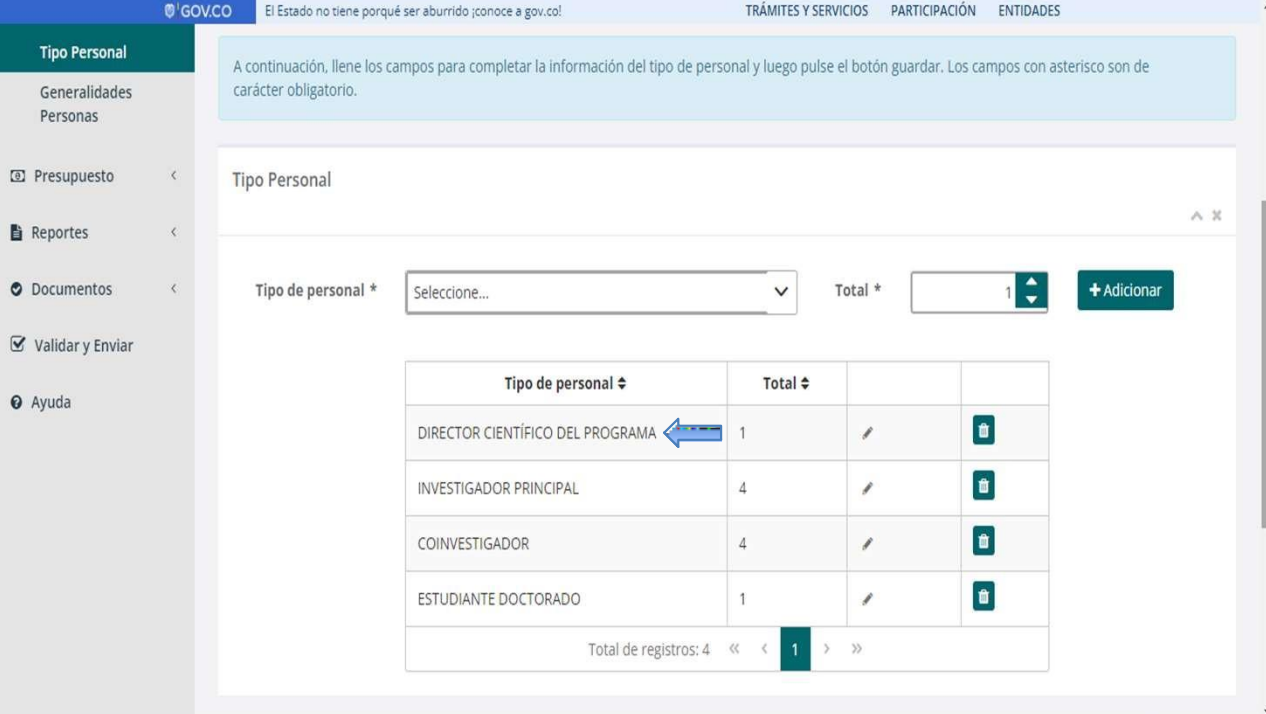

El Director Científico del programa sólo se deberá reflejar en la ficha del programa y no se deberá importar a ningún proyecto.

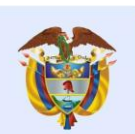

**Minciencias** 

상 Personal

**■** Reportes

**O** Documentos

 $\triangleright$  Validar v Enviar

 $\odot$  Ayuda

<sup>3</sup> Presupuesto Rubros

## **2. Registro delprograma**

El presupuesto del programa para todos los rubros (excepto de **GASTOS DE OPERACIÓN, GESTIÓN DE INSTRUMENTOS EN CTeI Y EQUIPO CIENTÍFICO-DIRECTOR PROGRAMA),** será consolidado automáticamente por el sistema, a partir de la información que se registre en cada uno de los proyectos asociados.

Nota: los tres rubros que se diligencian en el programa van incluidos en el monto total solicitado, el cual no debe superar el monto definido en la convocatoria que se desee aplicar.

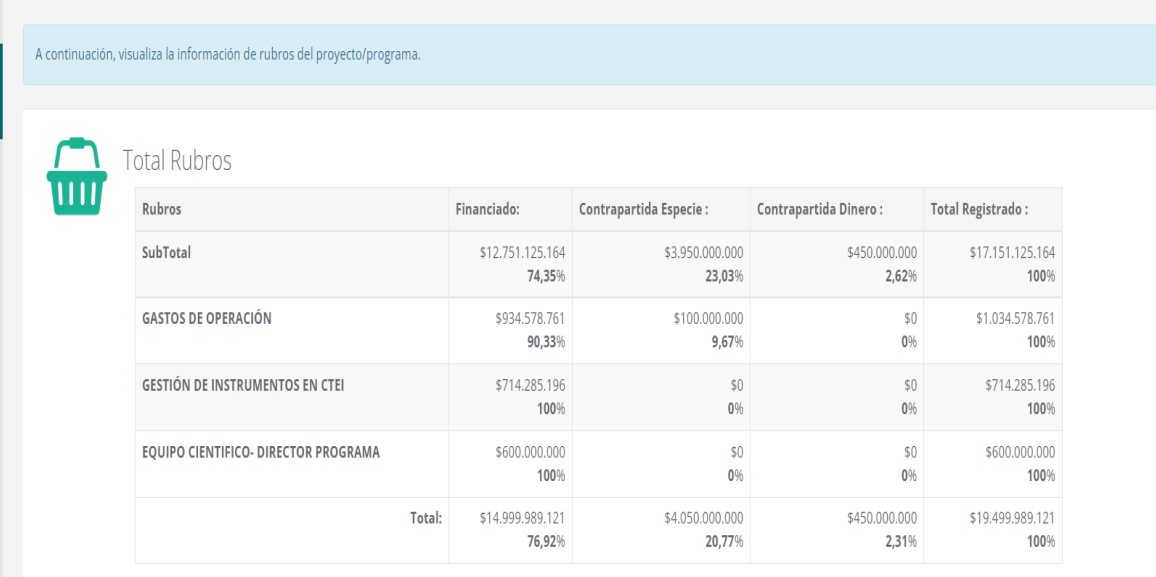

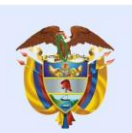

## **2. Registro delprograma**

#### En el ítem *Requisitos Documentos-*

Adjuntar los documentos relacionados en el numeral 5 "**Requisitos**" de los Términos de referencia de la convocatoria.

Al momento de adjuntar, verificar que corresponda al documento solicitado.

Tener en cuenta que la capacidad máxima de cada uno de los archivos es de **3MB.**

**El campo de "Otros adjuntos" peímite archivos de hasta 25MB para información adicional que se deba incluir.**

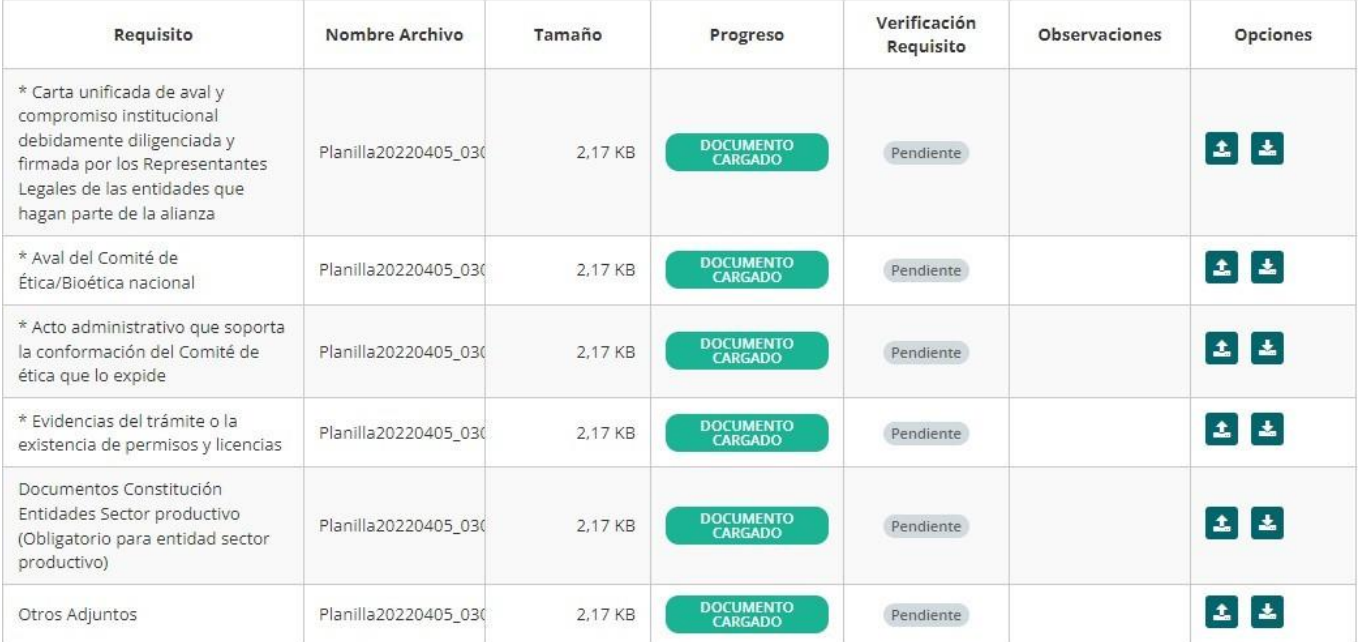

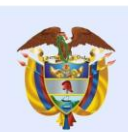

### **2. Registro delprograma**

#### **Y por último….Validar y enviar**

- Recuerde que antes de validar y enviar el programa, debe realizar la validación y el envío de cada uno de los proyectos asociados al mismo. Cada proyecto debe registrarse de forma independiente.
- En el caso de que exista información incompleta o mal diligenciada, el sistema le generará los errores correspondientes y lo redireccionará al punto donde debe corregirlos o completar la información.

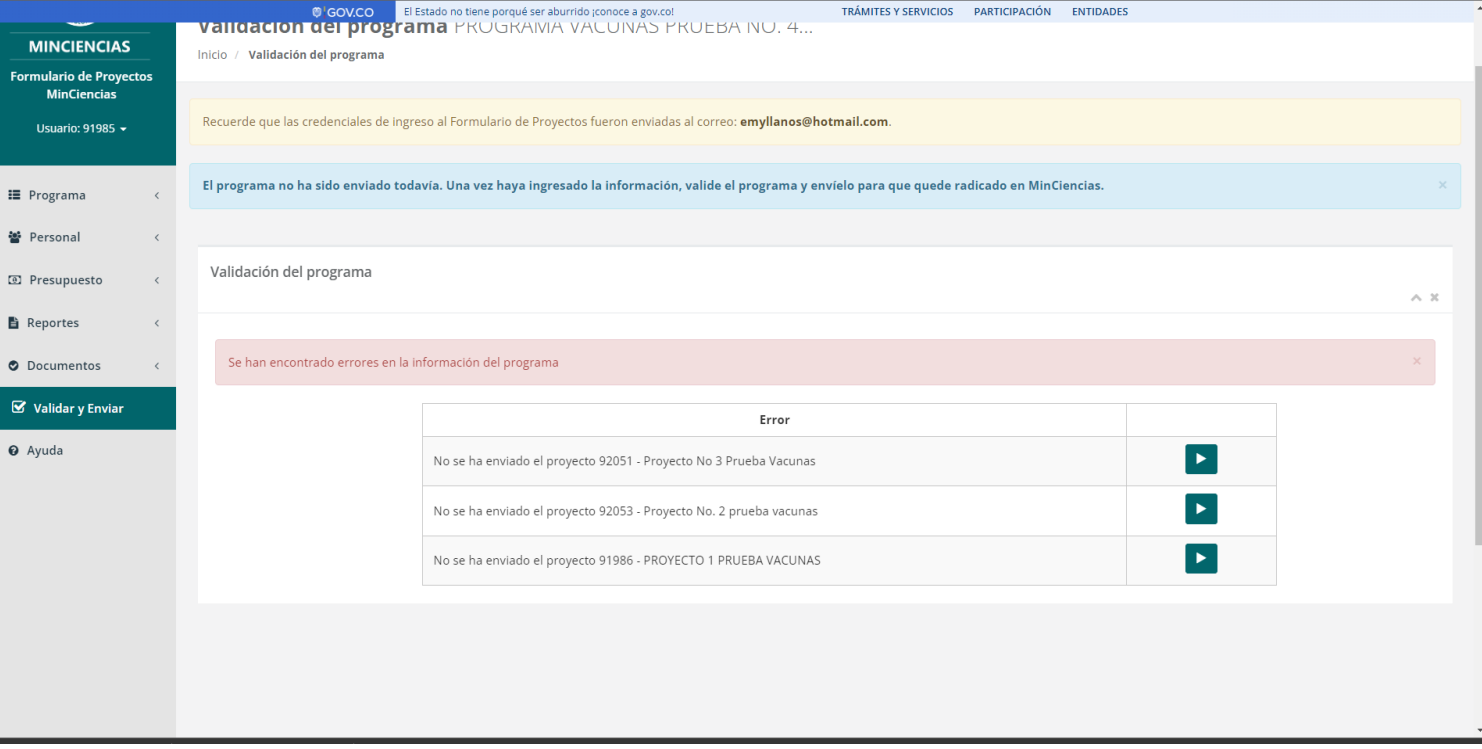

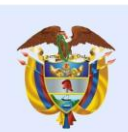

## **2. Registro delprograma**

#### **Y por último….Validar y enviar**

- Una vez se corrijan los errores presentados, **y se diligencien los proyectos asociados, se validen y envíen**, se da click en *Validar y Enviar*, e inmediatamente el sistema le informará que el programa se ha validado sin errores.
- Se habilita la opción *Enviar Programa* una vez se acepten términos y condiciones.

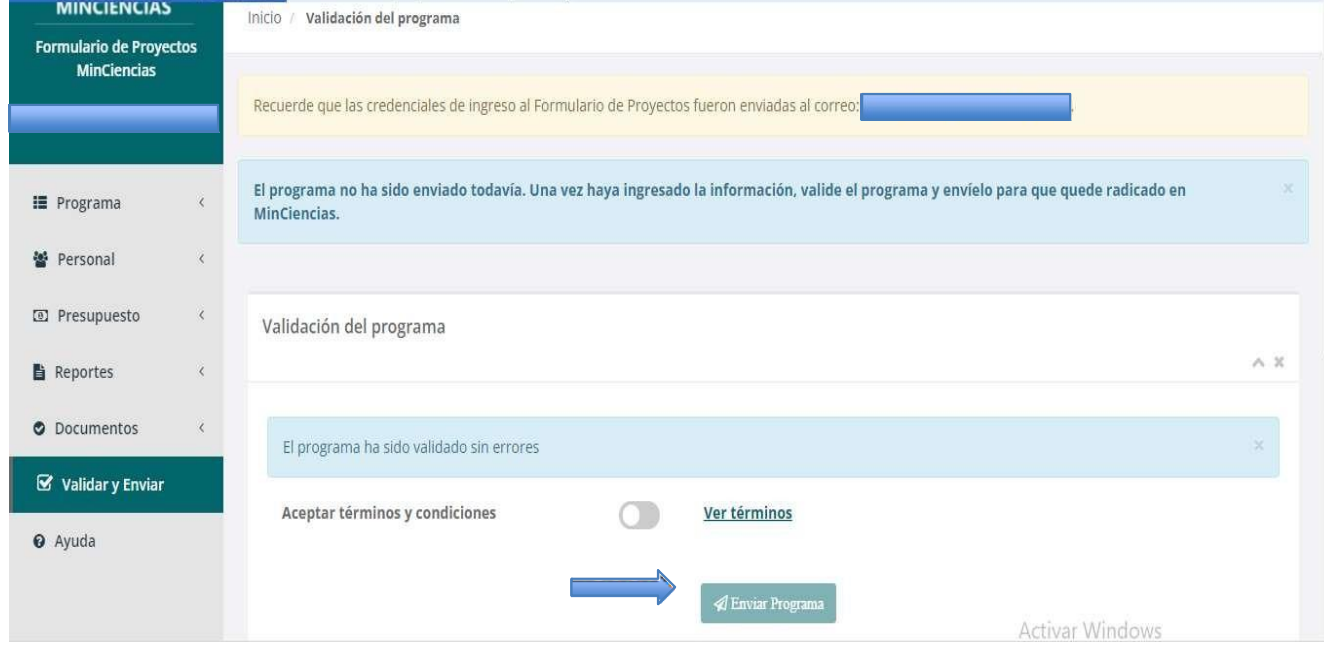

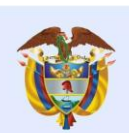

**Minciencias** 

/ M

 $\bullet$ 

 $Q$  Ay

#### **Y por último….Validar y enviar**

- Una vez enviado el programa, el sistema le generará la información del radicado del programa.
- Se sugiere imprimirlo o guardar el pantallazo como soporte de radicación del programa.

## **2. Registro delprograma**

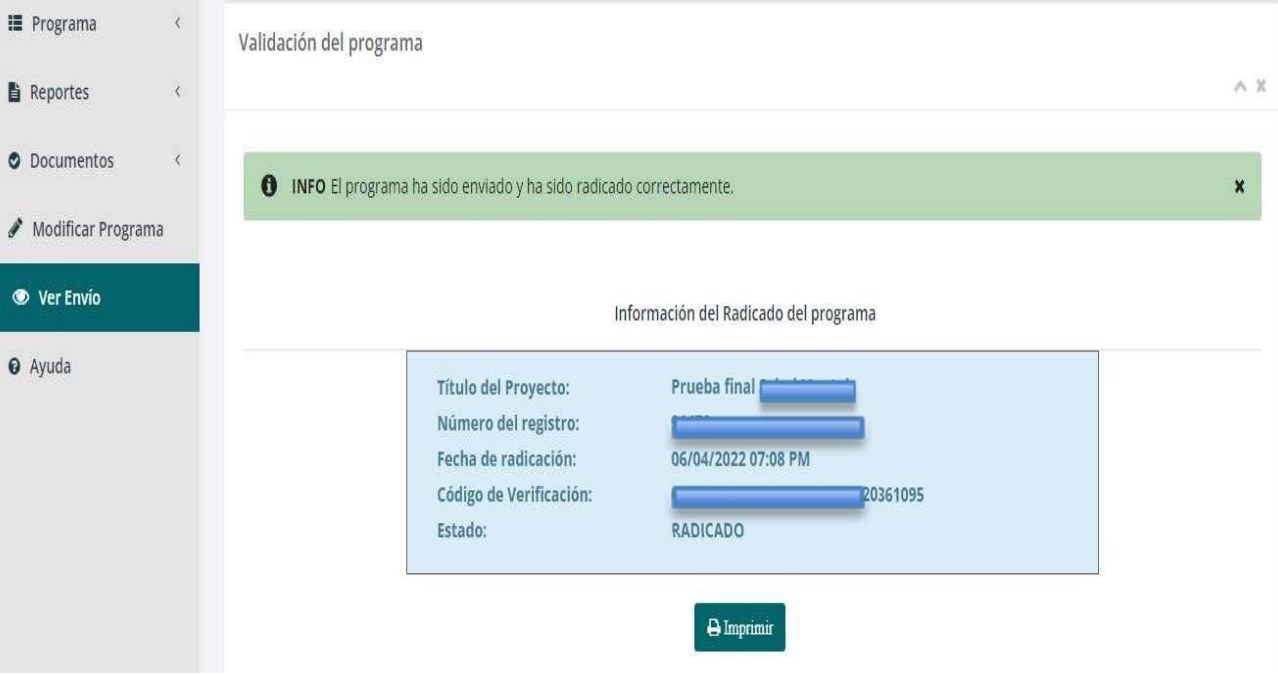

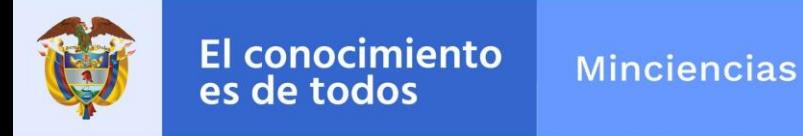

**Convocatoria 927-2022**

# **2 Registro de Proyectos asociados**

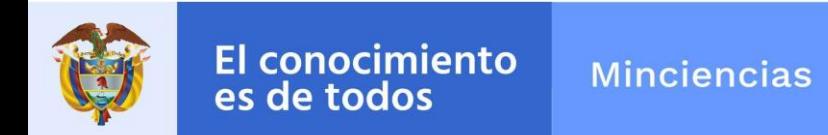

#### **3. Registro de proyectos**

#### **Ingresar nuevamente al link del formulario en línea para registro de proyecto y/o programas**

https://plataformasigp.minciencias.gov.co:7003/FormularioProyectos/

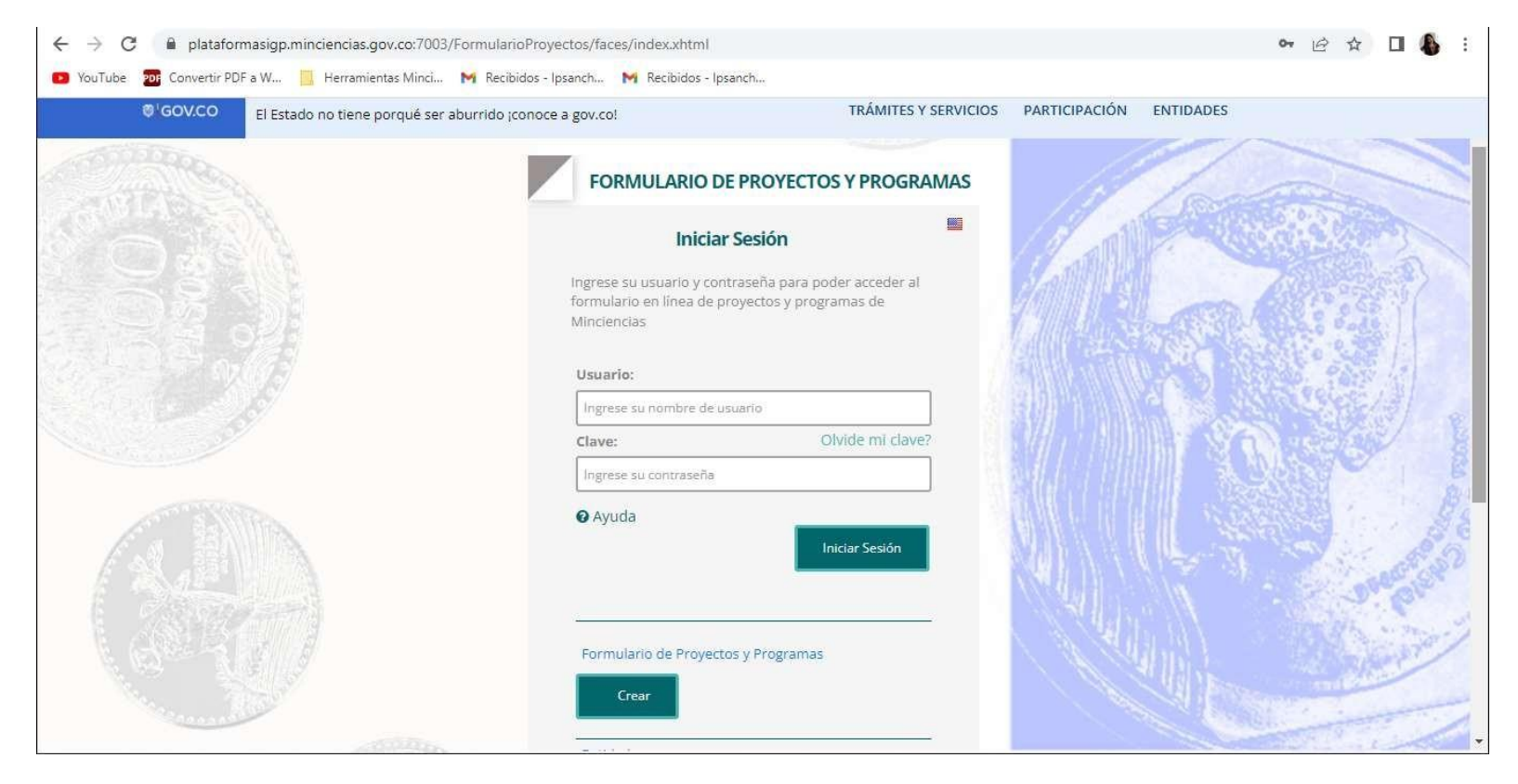

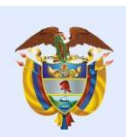

**Minciencias** 

 $\leftarrow$   $\rightarrow$  $\mathbf{C}$ 

#### **Ir a la opción: Crear**

*Recuerde: Debe realizar el registro de forma independiente para cada uno de los proyectos que conforman el programa.*

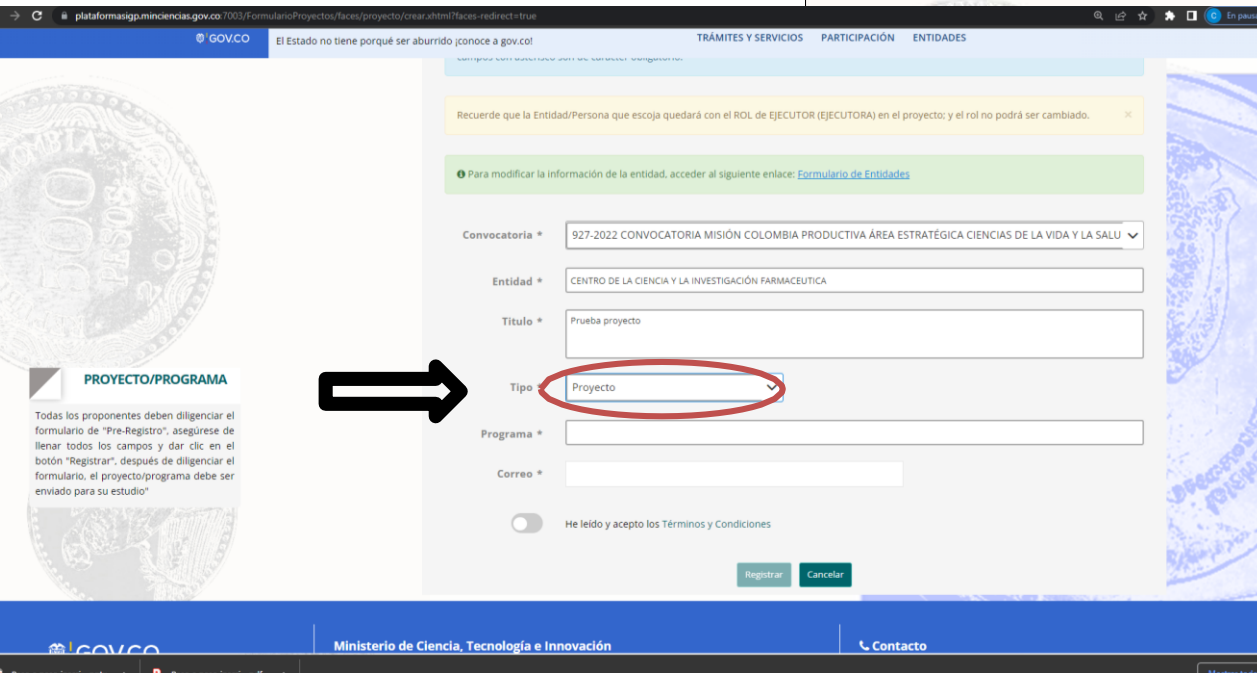

#### **3. Registro de proyectos**

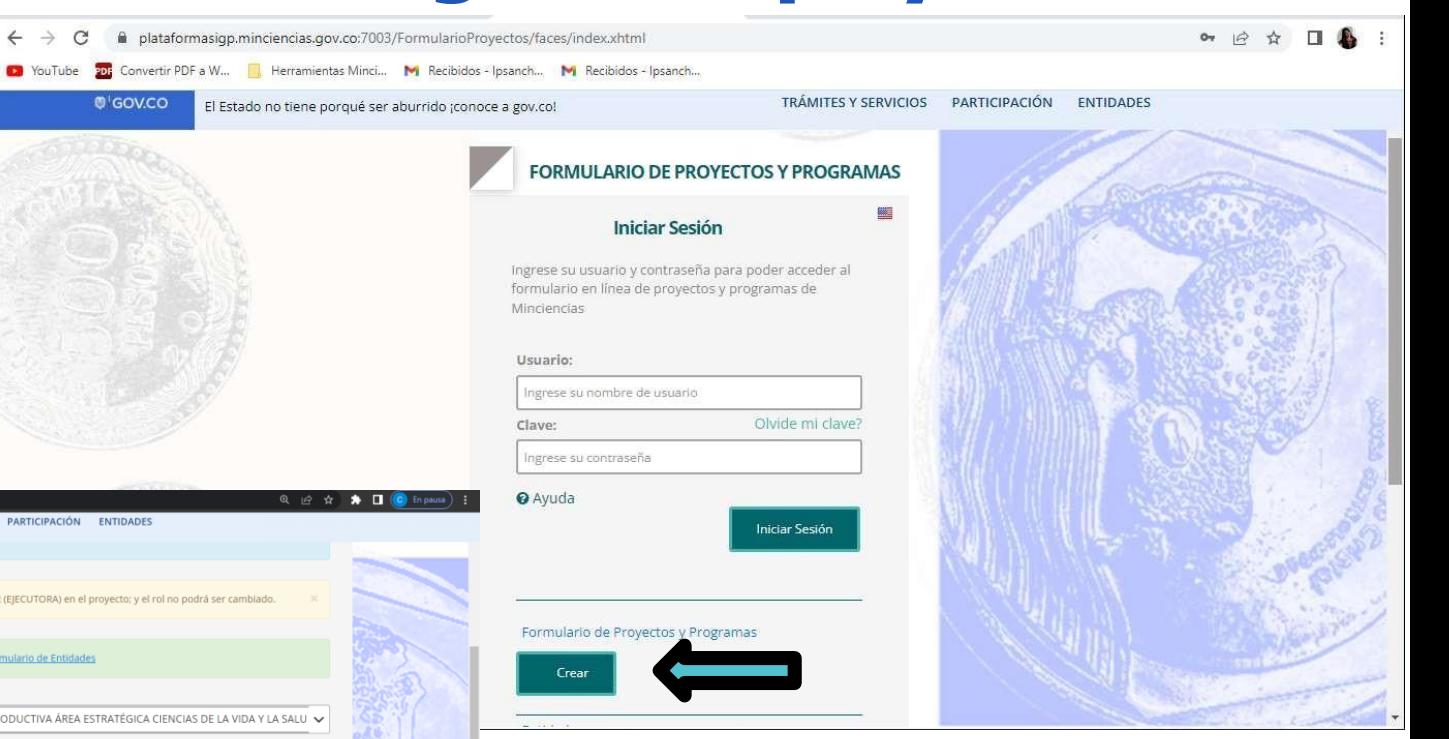

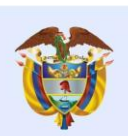

**Minciencias** 

## **3. Registro de proyectos**

Diligencie la información correspondiente al proyecto a registrar.

Al lado izquierdo de la pantalla todos los que debe encontrará componentes diligenciar.

En la etiqueta *asociado* deberá seleccionar *Programa* de la lista, el código del programa que registró previamente y al cual se va a vincular el proyecto que se está registrando.

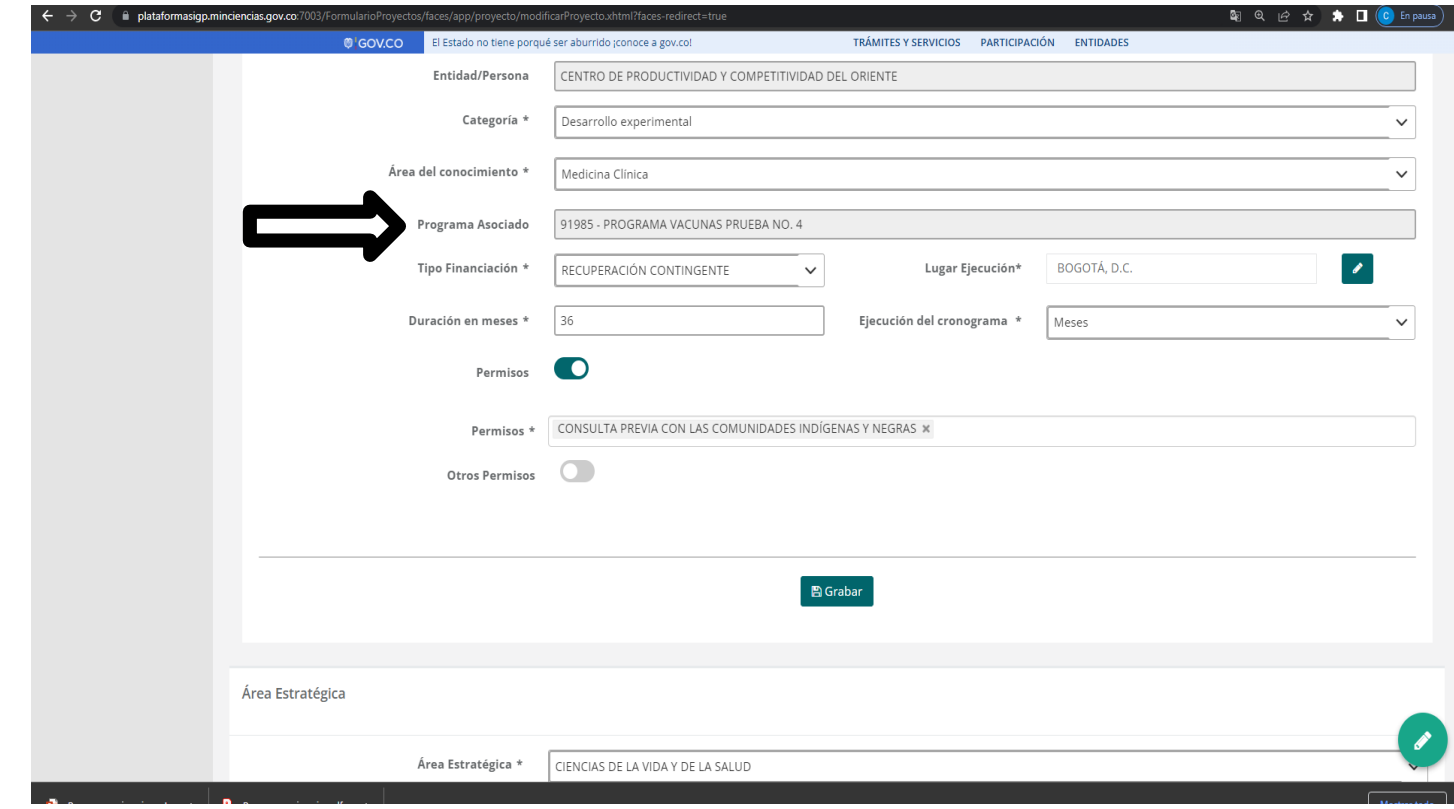

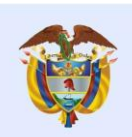

### **3. Registro de proyectos**

En la etiqueta **PERSONAL** ítem Generalidades personas, deberá dar click en *Importar,* y seleccionar únicamente el personal requerido para la ejecución del proyecto que está diligenciando.

Se recuerda que todo el personal debió ser registrado previamente en el formulario del Programa. En este módulo no se permite el ingreso de esta información.

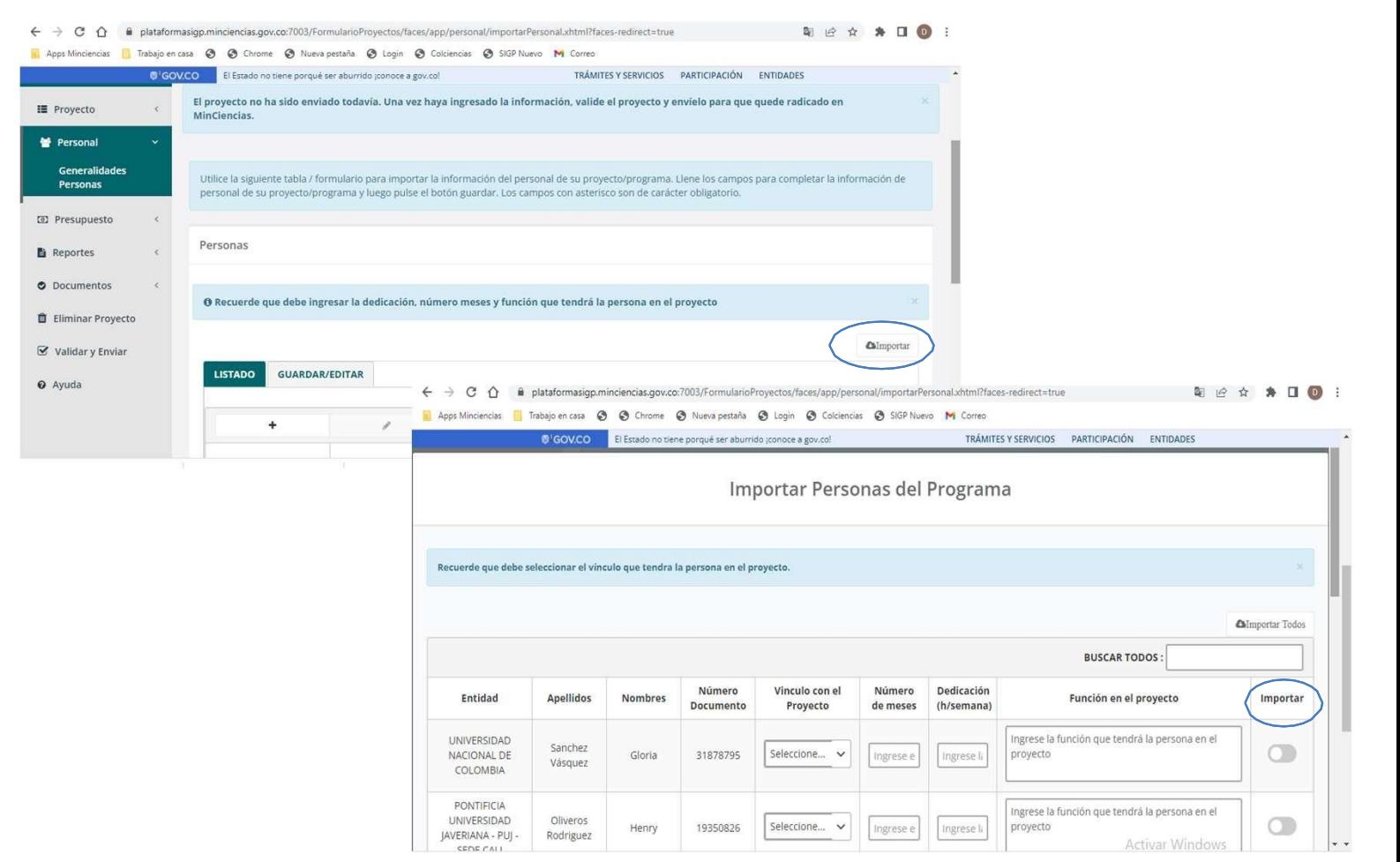

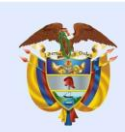

### **3. Registro de proyectos**

#### **Presupuesto:**

Ingresar el presupuesto requerido para la ejecución del proyecto a registrar. Para cada uno de los rubros, en los campos *Descripción* y *Justificación* relacionar cual o cuales actividades se van a realizar con el recurso asignado.

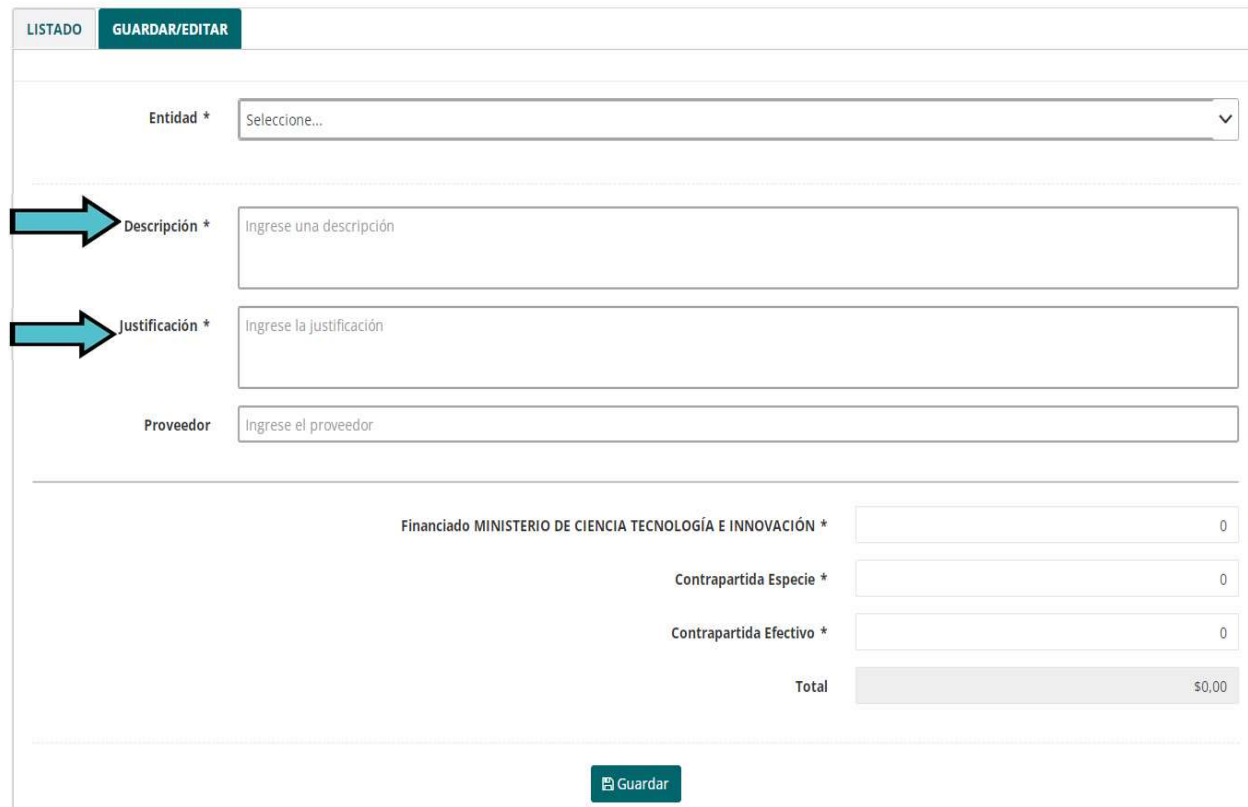

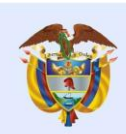

**Minciencias** 

 $\bullet$  Doc fft Elin  $\mathbf{z}$  Valid  $\odot$  Ayud

### **3. Registro de proyectos**

#### **Presupuesto:**

Para cada uno de los rubros diligenciados, adicionalmente se debe registrar el presupuesto ingresando por año, a la opción *Inversión por año*.

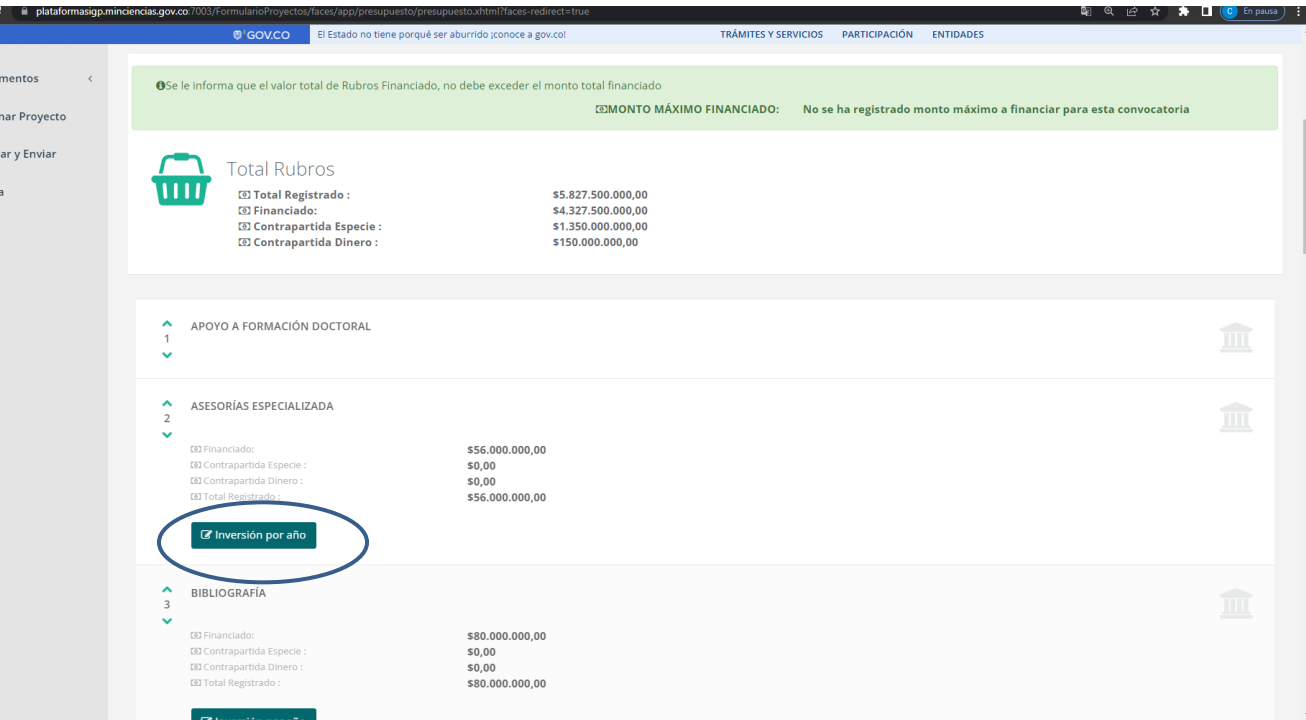

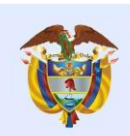

## **3. Registro de proyectos**

#### En el ítem *Requisitos: Documentos-*

Adjuntar los documentos relacionados únicamente con el proyecto (tablas, figuras etc.). Los documentos de requisitos únicamente se deben adjuntar en el formulario del programa.

Tener en cuenta que la capacidad máxima de cada uno de los archivos es de **3MB.**

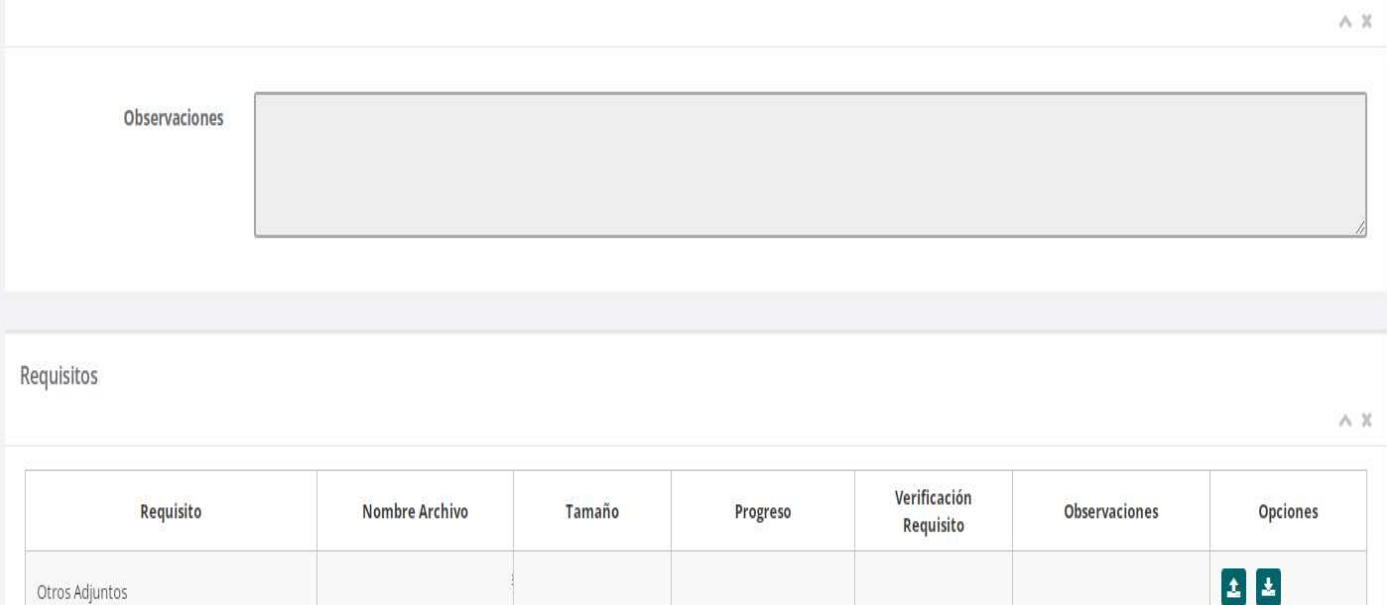

Generar

Observaciones Generales de los Requisitos

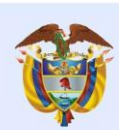

### **3. Registro de proyectos**

#### **Y por último….Validar y enviar**

- En el caso de que exista diligenciada, el sistema información incompleta o mal le generará los correspondientes redireccionará al punto donde errores y lo debe corregirlos.
- Una vez todo este validado podrá proceder con el envío del proyecto.

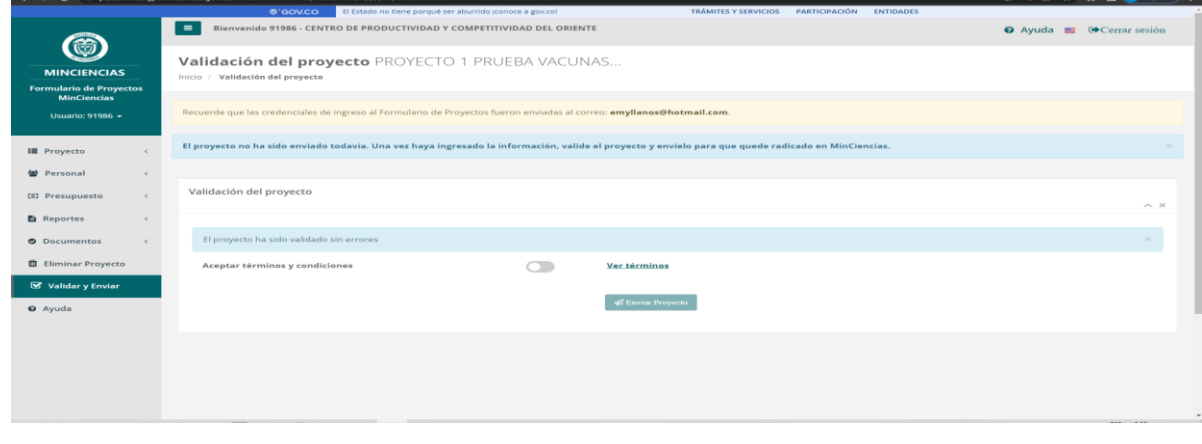

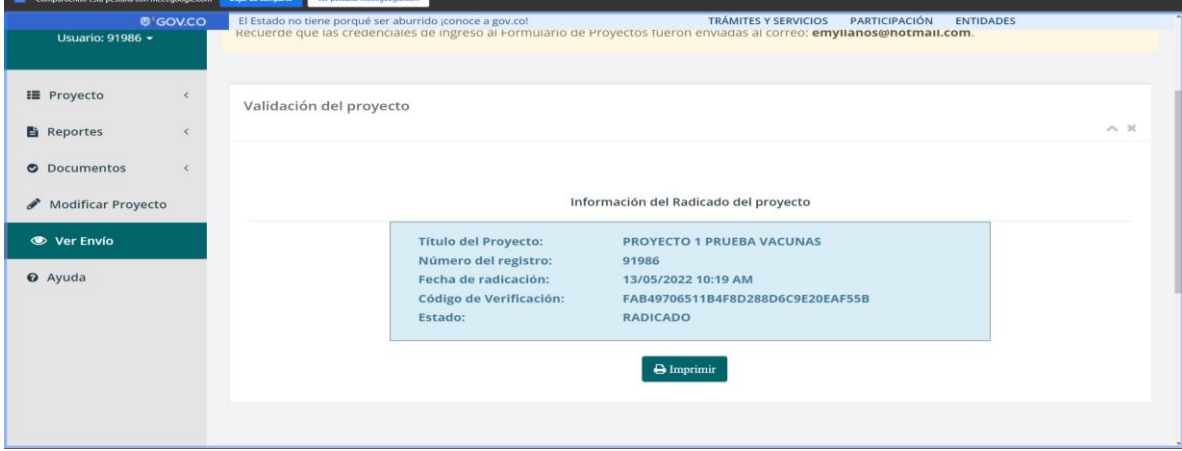

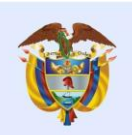

**Minciencias** 

### **3. Registro de proyectos**

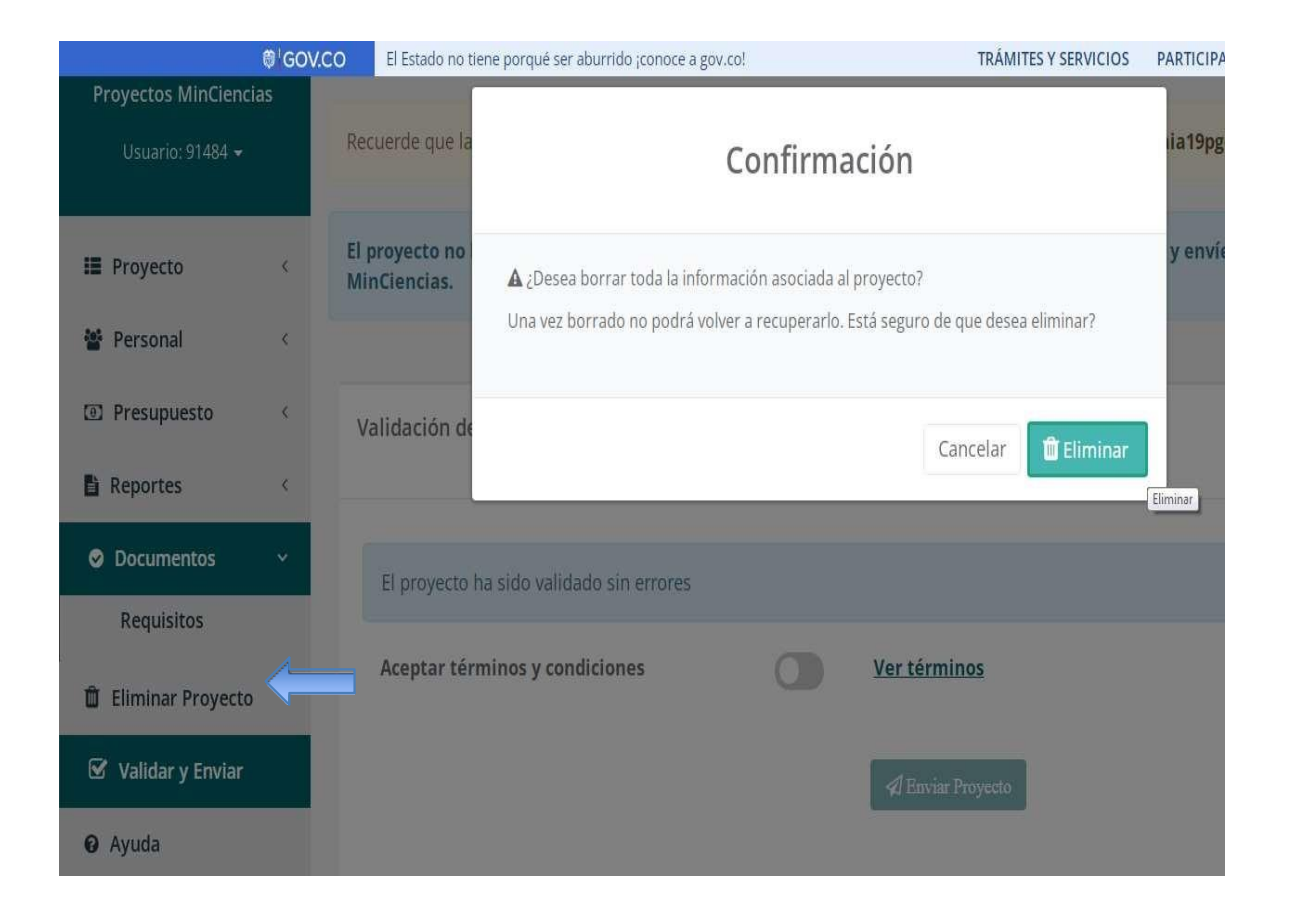

Sí requiere eliminar el proyecto que esta registrando puede dar click en la opción ELIMINAR PROYECTO.

Recuerde que sí acepta eliminar perderá toda la información que ha registrado. Una vez borrado NO podrá volver a recuperarlo.

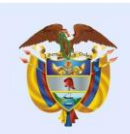

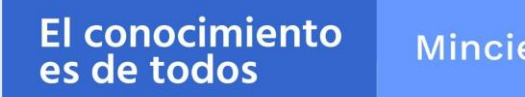

#### **A tener en cuenta:**

- El programa no puede ser validado y enviado hasta tanto no haya realizado el envío de todos los proyectos asociados al programa. Es decir, que si al momento que registró el programa relacionó que estaba conformado por 3 proyectos, debe realizar el registro, la validación y el envío de cada uno de los 3 proyectos asociados.
- Puede ingresar cuantas veces sea necesario al formulario en línea de programas y proyectos para realizar ajustes antes de que el programa o proyecto sea validado, con la contraseña y usuario que recibió en el correo electrónico.
- Una vez validado y enviado el programa y los proyectos puede realizar ajustes mientras esté abierta la convocatoria, para ello debe seleccionar la opción modificar programa o modificar proyecto, inmediatamente, el sistema enviará el siguiente mensaje: ¿Está seguro de modificar el proyecto?, una vez confirme esta acción el proyecto ya no estará radicado en Minciencias. **Para volver a radicarlo debe validar y enviar de nuevo el programa y/o proyecto una vez lo haya modificado**.
- Es necesario que realice el registro del programa y de los proyectos asociados al programa con suficiente *tiempo, de forma que no tenga inconvenientes de último momento para la validación y envío de la información al sistema*.

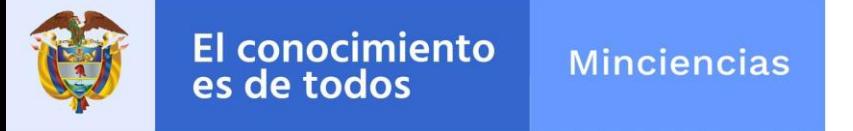

#### **Convocatoria 927-2022**

En caso de inquietudes o comentarios sobre la presente convocatoria, favor diligenciar el formulario electrónico que se encuentra disponible en el enlace https://minciencias.gov.co/contact, con el asunto "*CONVOCATORIA PARA EL APOYO A PROGRAMAS DE I+D+i QUE CONTRIBUYAN A RESOLVER LOS DESAFÍOS ESTABLECIDOS EN LA MISIÓN "COLOMBIA HACIA UN NUEVO MODELO PRODUCTIVO, SOSTENIBLE Y COMPETITIVO" – ÁREA ESTRATÉGICA CIENCIAS DE LA VIDA Y DE LA SALUD*".